# **Sysfilter TC for Illustrator**

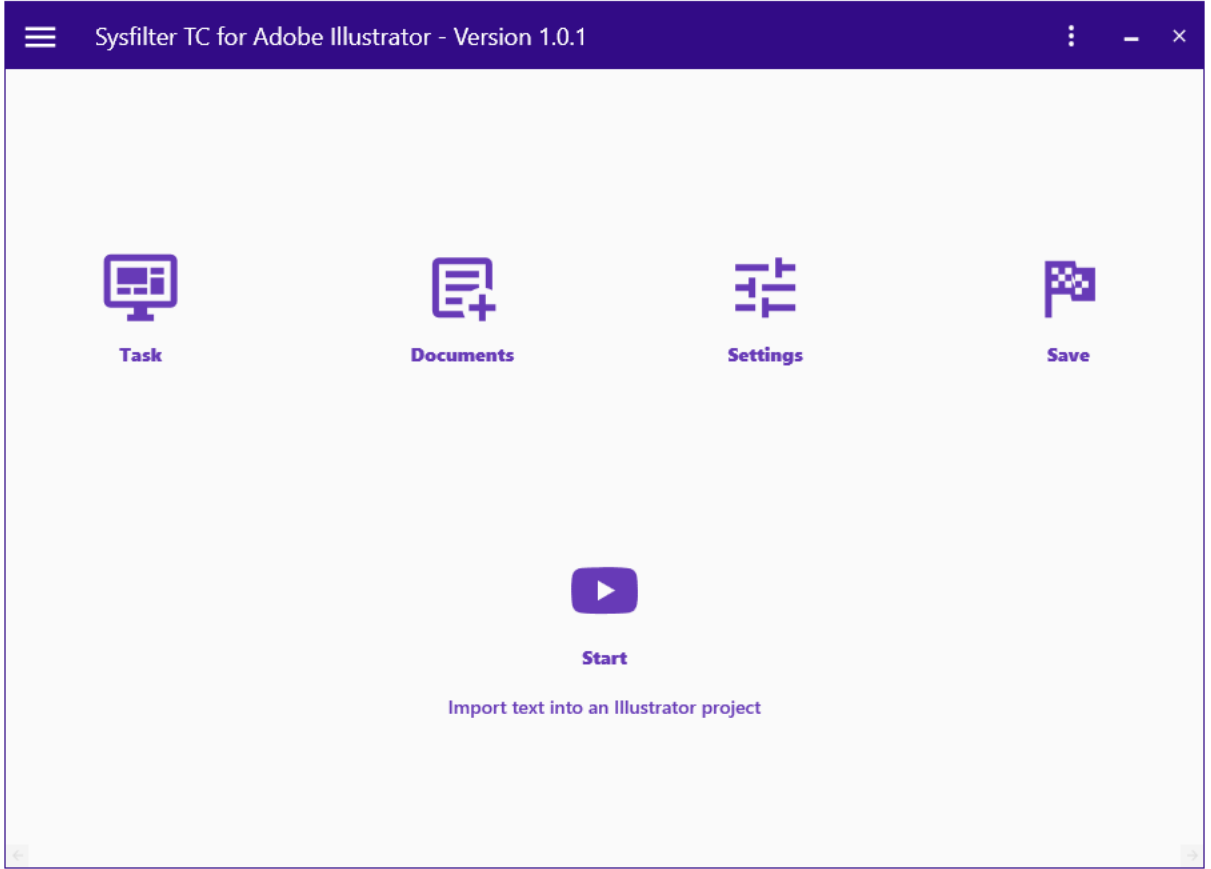

### **Quick Start**

Following this guide, you will be able to use Sysfilter TC for Illustrator within 10 minutes. Have fun!

#### **1. Installation**

Run the download file and follow the instructions on the screen.

#### **2. Test Software**

After installation and after Sysfilter TC has been started, a welcome screen will appear. Click on "Test software" in the welcome screen. You will be taken to the main screen.

#### **3. Filter Setup**

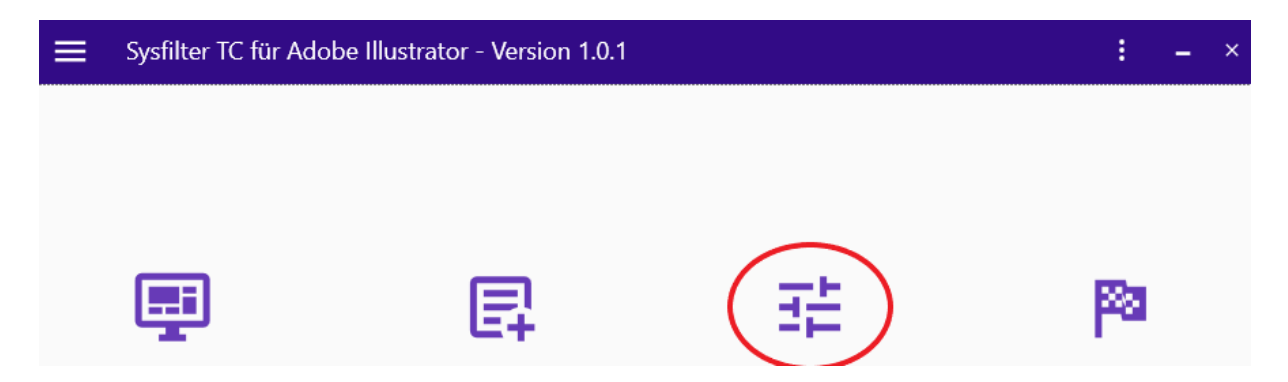

Select the desired Illustrator version. The settings window opens via the **"Settings" -> "General settings"** button. In the selection field, select the Illustrator version.

The corresponding Illustrator version must be installed on your system.

● Adobe Illustrator 2024 is selected by default.

Then close the project settings window.

#### **4. Select task**

• *If you want to export texts:*

Click on the **"Task"** botton and select **"Export text from an Illustrator project"** in the Task field.

Or after the text export:

• *If you want to import texts:*

Select "Import text into an Illustrator project" under **"Task"**.

Close the current window.

#### **5. Select Document**

Click on the "**Documents"** button and enter the path where the documents are located in the text field.

The files are listed automatically in the file list.

To select the files, activate the desired check boxes.

Close the current window.

#### **6. Starten**

Click on the **"Start"** button in the main view.

• *With the task "Export text from an Illustrator project" selected:*

--> A DOCX and XML file is generated. These are located in the same folder as the Illustrator document.

The texts in the DOCX or XML file can now be translated or edited as desired.

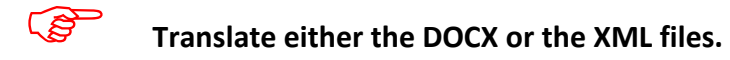

• *With the task "Import text into an Illustrator project" selected:*

For the import, the XML file must be in the same folder as the Illustrator document.

If the DOCX file has been translated, both the XML and DOCX files must also be in the same folder where the Illustrator document is.

--> The Illustrator documents contain the translated text.

There are other ways to transfer the texts. These can be used in the same way as the method described.

If you have any [questions,](mailto:support@sysfilter.de) please do not hesitate to contact us.